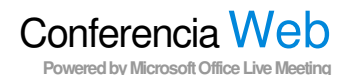

## Configurar el complemento de Conferencias para programar reuniones desde Outlook

Para programar reuniones, instale el complemento de Conferencias para Outlook y configúrelo como se indica a continuación: Conferencia 2

- 1. En el Calendario de Outlook, haga clic en Conferencias y, a continuación, haga clic en Cuentas de Usuario.
- 2.En el cuadro de diálogo Cuentas de usuario, bajo Servicio Live Meeting, en el cuadro de texto Dirección URL, escriba la dirección URL de su centro de conferencia.
- 3. Para comprobar la información de inicio de sesión, haga clic en **Probar conexión**. En el cuadro de diálogo de confirmación haga clic en Aceptar.

Nota: Si no conoce su información de inicio de sesión, póngase en contacto con el Administrador del servicio en su empresa.

## Programar una reunión

Para programar una reunión mediante el complemento de conferencias para Outlook:

- 1. En el calendario de Outlook, haga clic en Programar una reunión de Live Meeting.
- 2. En la ficha Cita, en el cuadro de texto Asunto, escriba la descripción de la reunión. En el cuadro de texto Para, escriba la dirección de correo electrónico de los invitados, separando cada dirección con un punto y coma.
- 3. Para nombrar moderadores en el formulario de convocatoria de Live Meeting, haga clic en Asistentes/Moderadores. En la lista Asistentes, haga clic en un nombre y, acontinuación, haga clic en **Agregar.** Haga clic en **Aceptar.**
- 4. Haga clic en Opciones de la reunión para especificar información adicional sobre la misma: por ejemplo, puede incluir información en Detalles, Control de entrada, Sala de espera, Características adicionales, Expiración, Audio y Grabación y, a continuación, hacer clic en Aceptar.

#### Para programar una reunión mediante el Centro de Conferencias

- 1. Escriba la dirección Web de Conferencia Web (Live Meeting) de su compañía (por ejemplo, https://www.livemeeing.com/cc/sucompañia) y, a continuación haga clic en Iniciar Sesión o en Mi página principal.
- 2. En Mi página principal, en el área Reunirse, haga clic en Programar reunión.
- 3.En la página **Programar reunión**, escriba las direcciones de correo electrónico de los asistentes y de los moderadores, el tema, la fecha y la hora de la reunión.
- 4. Haga clic en Opciones de la reunión para especificar información adicional sobre la misma; por ejemplo, puede incluir información en Detalles, Control de entrada, Sala de espera, Características adicionales, Expiración, Audio y Grabación y a continuación, hacer clic en Aceptar.
- 5. Haga clic en Enviar invitaciones para enviar la invitación a la reunión.

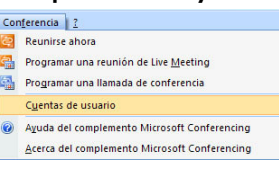

1

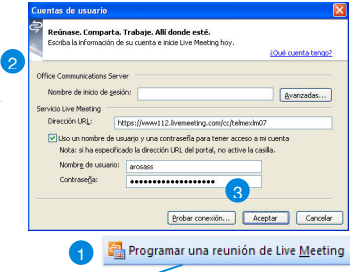

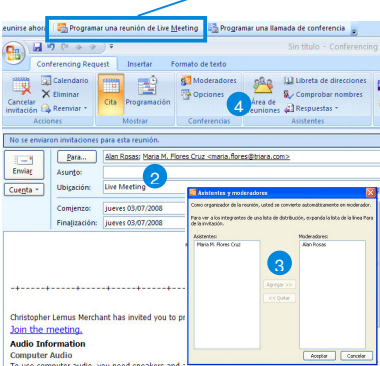

# Referencia Rápida para utilizar Conferencia Web (Microsoft Office Live Meeting)

#### Iniciar una reunión no programa de tipo Reunirse ahora

Para iniciar una reunión no programada de tipo Reunirse ahora:

- 1. Haga clic en **Inicio.**
- 2.Haga clic en Todos los programas, elija Microsoft Office Live Meeting 2007, y a continuación, haga clic en Microsoft Office Live Meeting 2007.
- **3.** En la página de presentación de Microsoft Office Live Meeting, haga clic en Reunirse ahora para iniciar una reunión ad hoc.

Para invitar a los participantes a la reunión de Reunirse ahora desde el cliente de Microsoft Office Live Meeting.

- 1.Para abrir el panel **Asistente**, haga clic en el menú Asistentes.
- 2. En el panel Asistentes, elija Invitar y a continuación haga clic en Por correo electrónico.
- 3. En el cuadro Para de la invitación de correo electrónico, escriba las direcciones de correo de los participantes, separando cada una con un punto y coma.
- 4. Para enviar la invitación, haga clic en Enviar.

# Participar en una reunión.

#### Para participar en una reunión:

- 1. Desde el calendario, abra la invitación a la reunión y haga clic en el vínculo Unirse a la reunión para participar en la misma.
- 2. Escriba su nombre y de clic en Aceptar.
- 3. En unos cuantos segundos usted estará en la reunión.
- 4. Para unirse a la Audioconferencia, marque el número de teléfono correspondiente y proporcione la clave de la conferencia que puede ver en la invitación.

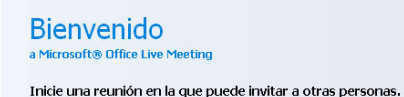

Reunirse ahora Opciones de Reunirse ahora

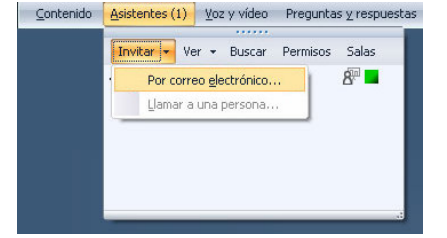

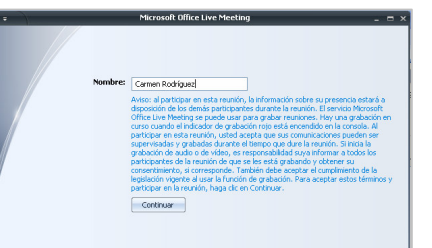

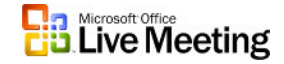

#### Importar contenido.

Los moderadores de las reuniones pueden importar varios tipos de archivos a Live Meeting, como archivos de Microsoft Power Point, Word, Excel, Visio y Project y presentaciones de video.

#### Para importar contenido a una reunión como moderador:

- 1. El cliente para reuniones, haga clic en el panel Contenido, haga clic en Compartir y haga clic en Cargar archivo (sólo Ver).
- 2. En el cuadro de diálogo Elija el documento que desee compartir, seleccione el archivo que desea importar y haga clic en **Abrir** para importarlo.
- 3. Para presentar el archivo, selecciónelo en el panel Contenido.
- 4. Para mostrar las diapositivas, haga clic en los iconos Anterior o Siguiente situados en la parte inferior izquierda del cliente para reuniones.

# Contenido Compartir <mark>-</mark> Miniaturas » Cargar archivo (sólo vista) **B**<br>Montes<br>Ecclopé 2Ò  $\frac{1}{N_1PC}$ Ç Contenido (3) Compartir - Miniaturas >> 3

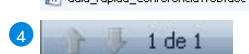

# Mostrar y compartir aplicaciones.

Conferencia Web incluye varias maneras de compartir aplicaciones. Para compartir el Escritorio o el Área seleccionada, las aplicaciones que se van a compartir deben estar abiertas.

Para compartir e intercambiar el control de una aplicación con uno de los participantes en la reunión:

1. Para compartir una aplicación en el cliente para reuniones, haga clic en el panel Contenido, haga clic en Compartir y en Compartir programas y, seleccione el archivo que desea compartir.

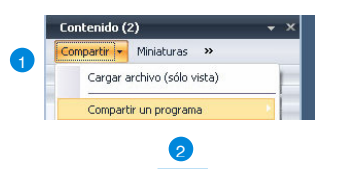

Cancelar

Ceder el contr

sistentes a los que quede ceder el control de: 1 de

- 2. Para proporcionar a un participante el control sobre una aplicación, haga clic en el icono Compartir control.
- 3. En el cuadro de diálogo Ceder el control, seleccione el nombre del participante, haga clic en **Aceptar** y haga clic en Sí en dicho cuadro de diálogo.
- 4. Para tomar el control, el asistente tendrá que hacer clic en Aceptar en el cuadro de diálogo de Conferencia Web (Live Meeting).
- 5. Haga clic en el icono Compartir control para seguir compartiendo y volver a tomar el control del participante o elija otro participante con el que desee compartir el control.
- 6. Haga clic en el icono **Finalizar uso compartido y** volver a la consola de reunión para terminar de compartir y volver al cliente para reuniones de moderador.

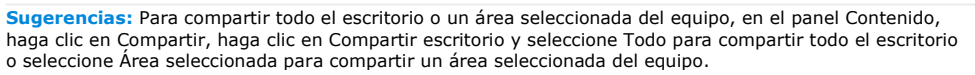

# <sup>A</sup> [Texto 1] FPizarra 11 (w Guia\_rapida\_ConferenciaWeb.doc

3

Contenido (4)

 $\sqrt{5}$ 

#### 1. Haga clic en el menú **Preguntas y** respuestas y a continuación en la ficha Administrar.

2. En la ficha Administrar aparece una los asistentes. Haga clic en la pregunta ala que desea responder.

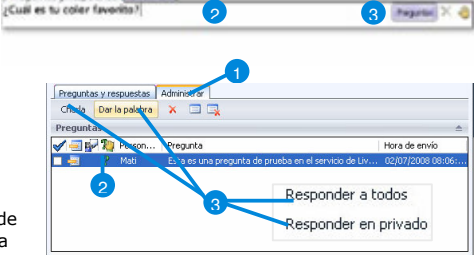

Preguntas y respuestas

3. En el cuadro de texto de la respuesta, escriba la respuesta y, a continuación, haga clic en Responder a todos o Responder en privado. También puede seleccionar Charla o Darla palabra a la persona que formuló la pregunta.

# Grabar una reunión.

#### Para grabar una reunión.

 Antes de grabar la reunión, en el panel de Grabación, haga clic en Opciones para tener acceso al cuadro de diálogo Opciones de grabación personal. Elija dónde desea guardar su grabación y lo que desea grabar.

- 1. Para grabar la reunión, en el panel Grabación, haga clic en Grabar.
- 2. Para guardar la grabación, haga clic en el icono Detener y elija Guardar grabación.
- Para comprobar el estado de su grabación, haga 3.clic en Inicio, Todos los programas, Microsoft Office Live Meeting 2007 y en Administrador de Grabaciones de Microsoft Office Live Meeting.

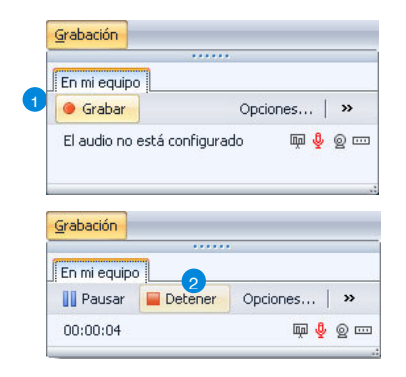

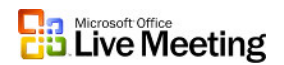

# Preguntas y Respuestas

Sugerencia: El moderador puede habilitar las preguntas y respuestas; haciendo clic en el icono Más del panel **Asistentes** y hará clic en **Permisos** y, a continuación, en el cuadro de diálogo **Permisos** del asistente, seleccionará Formular preguntas.

Los asistentes no pueden formular más de una pregunta a la vez. Podrán escribir otra pregunta cuando el moderador haya respondido a la anterior. También puede modificar la pregunta formulada haciendo clic en **Editar**. O bien, puede eliminar la pregunta haciendo clic en el icono **Retirar** pregunta.

regardas y respuestas Ar

#### Para formular una pregunta.

- 1. En el cliente para reuniones, haga clic en el menú Preguntas y Respuestas.
- 2. Escriba una pregunta en el cuadro de texto Preguntas y respuestas.
- 3. Haga clic en **Preguntar.**

#### Para responder preguntas.

- 
- lista de todas las preguntas recibidas de